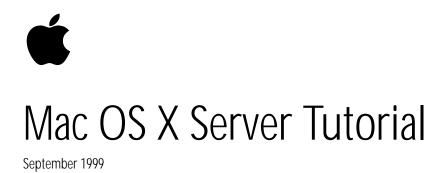

# Introduction

This tutorial walks you through the basics of using Mac OS X Server and its five key services: Apache, WebObjects, QuickTime streaming, NetBoot, and Apple file services.

The tutorial covers the following steps:

- 1. Setting up your hardware
- 2. Installing/Restoring Mac OS X Server
- 3. Configuring your server
- 4. Using Mac OS X Server
- 5. Configuring and using NetBoot services
- 6. Configuring Apple file services
- 7. Serving files with the Apache web server
- 8. Delivering digital media using QuickTime streaming
- 9. Installing and exploring WebObjects

This tutorial assumes you are setting up a simple network for testing, involving one server and two iMac computers on a dedicated subnet that is not connected to an external network. If you are using a different configuration, you may need to add, remove, or modify some of the steps below.

This tutorial is intended to illustrate one possible way to configure and use your systems. It is not intended as an exhaustive introduction to Mac OS X Server. For greater detail, consult the online help system or Apple's Tech Info Library at til.info.apple.com.

# 1. Setting Up Your Hardware

Included with your Macintosh computer is a detailed manual covering how to set up your computer. This chapter walks you through setting up the hardware as required to complete the tutorial.

This tutorial assumes you have the following equipment:

- Mac OS X Server system software
- Power Macintosh G3 with at least 64MB of RAM
- Apple Studio Display
- Bay Networks NETGEAR 8-Port 10/100-Mbps Dual-Speed Hub
- Two iMac computers
- Three Category 5 Ethernet patch cables

You will need at least a six-foot table and five available AC outlets (we recommend using a surge protector).

- 1. Set up the Power Macintosh G3 and Apple Studio Display. Refer to the included installation manuals for detailed information on how to optimally set up your Power Macintosh G3 and Apple Studio Display. Do not turn on the server computer yet.
- 2. Set up the iMac computers next to the server computer. Refer to the included installation manuals for detailed information on how to optimally set up the computers. Do not turn them on yet.
- 3. Set up the NETGEAR 10/100-Mbps hub between the server and the iMac systems. Refer to the included installation manuals for detailed information on how to optimally set up the hub.
- 4. Plug one end of the Ethernet patch cable into the NETGEAR 10/100-Mbps hub and the other end into the server. For this tutorial, we assume the simplest configuration, in which you plug the hub into the built-in Ethernet port. If you have a Macintosh Server G3, plug the patch cable into one of the ports on the four-port Ethernet card for optimal performance.
- 5. Plug the other two Ethernet patch cables into the NETGEAR hub and the iMac computers. The iMac Ethernet port is on the side of the computer. Pull down the access door and you will see the Ethernet port labeled as follows:

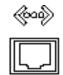

# 2. Installing Mac OS X Server

Depending on your needs and what equipment you purchased, you have three options:

- If you have a new Macintosh Server G3 with Mac OS X Server, the software is already installed and you can skip directly to Section 3.
- If you have the Software Restore CD for the Macintosh Server G3 with Mac OS X Server, and want to reinitialize the system to its initial configuration, follow the steps in Section 2.1.
- If you have a Power Macintosh G3 computer and the Mac OS X Server Install CDs, follow the steps in Section 2.2.

After you finish installing your software, you should also install the latest software updates, which are available at www.info.apple.com/support/macosxserver under the Update button. As of June 1999, there are server-side updates for the system and for QuickTime streaming. You should also look for the latest updates for AppleShare and for Macintosh Management clients, which you may need to install on the NetBoot system image.

# 2.1 Installing from the Apple Software Restore CD

If you have purchased a Macintosh Server G3 with Mac OS X Server, you can perform a clean install by using the Apple Software Restore CD included with your server. This will restore your hard drive to the state in which it came from the factory, with all the packages for all the services preinstalled, including Mac OS X Server base services, NetBoot and Macintosh Management, and WebObjects. This process will take approximately six minutes and is the easiest method for reinstalling the complete Mac OS X Server software package on your computer. Note that this will completely reformat one of your drives, erasing all its data. Please be sure to back up any information that you want to save.

- 1. Restart your computer with the Apple Software Restore CD in the CD-ROM drive.
- 2. While restarting, hold down the C key to start from the CD.
- 3. The Macintosh Server G3 CD icon should appear on your desktop, and the following window should appear:

| ]             | 🚃 🕑 Macintosh Sei   |                                                                                                    |
|---------------|---------------------|----------------------------------------------------------------------------------------------------|
| Ð             | 7 items, 31.7 MB av | vailable                                                                                                    |
|               | Macintosh Server 03 | Deat Ma                                                                                                    |
|               |                     | reau ne                                                                                                    |
| *             | 2                   | <br><br> |
| Apple Softwar | e Restore           | System Disk                                                                                                    |
|               |                     |                                                                                                    |
|               | Utilities           |                                                                                                    |
|               |                     |                                                                                                    |

4. Double-click the Apple Software Restore icon.

5. The Apple Software Restore application will launch. Click the initial splash screen and the following window will appear:

| Configuration                                                                                                | Description              |
|----------------------------------------------------------------------------------------------------|--------------------------|
| Macintosh Server G3dimg                                                                                      | No description available |
| estination disk:                                                                                             |                          |
|                                                                                                    | t Disk                   |
| SCSI 1:08 Switch<br>Server JHD1                                                                              | h Device                 |
| Click the Resture button is restore t<br>Server G3.dimg" onto "SC91 1.03."<br>will be encodebatore restoring |                          |

- 6. Click the Switch Device button until you have selected the hard disk that will be restored to Mac OS X Server.
- 7. Click Restore.
- 8. A dialog box will appear warning you that the hard disk that you have selected will be erased. Click the OK button to continue.
- 9. After approximately six minutes, a dialog box will appear indicating that your hard disk volume was successfully restored. Click the Quit button to continue. You will be brought back to the Mac OS desktop.
- 10. Double-click the System Disk icon to launch the System Disk application located on the Apple Software Restore CD. The following window should appear:

| A Dever User                  | E and a second second s | Hac OS X Server 2/99 | Server_H01 |
|-------------------------------|----------------------------------------------------------------------------------------------------|----------------------|------------|
| Opsi fir meer                 |                                                                                                    | (Mas BS X Server)    | (Ples 05)  |
| E                             | Look for Devices                                                                                                    | Advanced Optio       | ans        |
|                               |                                                                                                    | -                    |            |
| artuo Optio                   | 05:                                                                                                    |                      |            |
|                               |                                                                                                    |                      |            |
|                               |                                                                                                    |                      |            |
| Startup Optio<br>No Special O |                                                                                                    |                      |            |

- 11. Click the Mac OS X Server 2/99 (Mac OS X Server) icon to select that volume as your startup disk. The date may be different if you are using the international version. Click the Save button and then choose Quit from the File menu.
- 12. Restart your computer. It will now restart in Mac OS X Server.

# 2.2 Installing from the Mac OS X Server CDs

If you have purchased the Mac OS X Server retail package, or want to have greater control over which packages are installed, you can install directly from the Mac OS X Server CDs. Note that this will completely reformat one of your drives, erasing all its data. Please be sure to back up any information that you want to save.

- 1. Read the installation instructions. You can get them in one of three ways:
- Read the printed copy of the manual, included with both the software and hardware products.
- Boot from the installation CD and read the HTML installation instructions.
- Insert the installation CD in a computer running Mac OS 8, and print the PDF version of the installation manual using Adobe Acrobat.
- 2. Restart your computer with the Mac OS X Server CD in the CD-ROM drive.
- 3. While restarting, hold down the C key to start from the CD.
- 4. The Mac OS X Server CD icon should appear on your desktop, and the following window should appear. If you have a multilingual CD, you may need to double-click the English folder first.

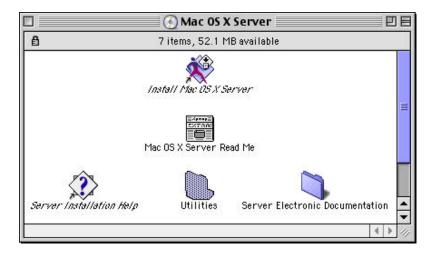

4. Double-click Drive Setup in the Utilities Folder.

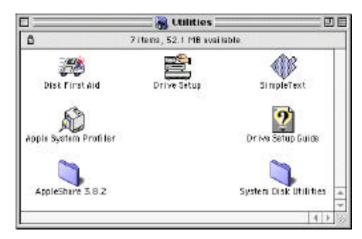

6. Select the disk drive on which you want to install Mac OS X Server and click Initialize. Note that this will **completely erase** everything on this drive, so you should have copied any necessary files to another disk.

| Volume Name(s)                                        | Туре           | Bus | _ |   | _ |
|-------------------------------------------------------|----------------|-----|---|---|---|
| Server_HD                                             | SCSI           | 0   | 0 | 0 | - |
| <cd-rom drive=""><br/>Server_HD2, Server_HD1</cd-rom> | SCS I<br>SCS I | 0   | 3 | 0 |   |
|                                                       |                |     |   |   |   |
| This disk has at least one volume                     | e locked.      |     |   |   |   |

7. Select Custom Setup since you need more than one partition.

| Initialize                                                                                                    |
|----------------------------------------------------------------------------------------------------|
| Initializing will destroy all data on<br>the following volumes:                                                                                  |
| MOSX_Booter<br><additional partitions="" unrecognized=""><br/><additional partitions="" unrecognized=""><br/>Server_HD</additional></additional> |
| New Partitioning: 1 Mac OS<br>Initialization Options: None                                                                                       |

8. Select two partitions, and for simplicity set them both to Mac OS Extended Format (HFS Plus). You should plan to use the last partition for Mac OS X Server (this allows you to install Mac OS 8 on the first partition, for use in a dual-boot configuration). You will choose which partition to automatically convert to Mac OS Server Format (UFS) during installation. Mac OS X Server itself takes up 300MB, so you need a minimum of 600MB, though 1GB is preferable, and 3GB is ideal if you have a large enough drive.

|                                                            | Custom Setup                                                                                                    |
|------------------------------------------------------------|----------------------------------------------------------------------------------------------------|
| Drive                                                      |                                                                                                    |
| Volanae Rama(s)<br>Partstaning Scheme I<br>Total Separity: | 5erver.HD<br>[2 Partitions 0]<br>1042 HB                                                                                                    |
| witted                                                     | Volume Info<br>Nove: untited<br>Type: Mac OS Extended (0)<br>Size: 500 HD                                                                     |
| withed 2                                                   | Defend a pertotioning nuterier, a file sponten type, and reasons the volumer.<br>Hint: say the Tablecy to priori a small volume.<br>Concel OK |

- Click OK then Initialize to initialize the disk. Remember that this will delete everything on the selected drive. Quit Drive Setup when initialization is finished. You may want to rename the first Mac OS Extended (HFS Plus) volume "ServerHD\_1" as that is the name used in the rest of the tutorial.
- 10. Double-click "Install Mac OS X Server" to launch the Mac OS X Server installer. Follow the instructions, and be sure to select the volume you created in Step 8.

If you do this type of installation, you run the Setup Assistant twice: once for the base services on the main CD, and again for NetBoot after installing the NetBoot Server CD. In both cases the Setup Assistant will be launched automatically at the end of the installation process. Since you will be running the assistant twice, it doesn't matter what network configuration you enter the first time, as you will be given the opportunity to change it the second time around.

# 3. Configuring Your Server

After you finish installing software, or after starting up your preconfigured Macintosh Server G3 with Mac OS X Server, the Mac OS X Server Setup Assistant will open. Note that the screen numbers may vary slightly depending on your hardware configuration.

# 1. Set Keyboard Type

Select the type of keyboard you are using. For this release, you should always select USA, the default.

| Setup Assistant                                                                                                    | ØE    |
|----------------------------------------------------------------------------------------------------|-------|
| Set Keyboard Type                                                                                                    |       |
| Your computer supports several different keyboard layouts, which<br>key combinations produce punctuation and special characters. Sa<br>keyboard from the list below. Then click the right arrow to continue | etsek |
| Available Keyboards                                                                                                    |       |
| NEXTSChweizer<br>NeXTSwisse<br>NeXTSvenske<br>NeXTUK<br>NeXTUSA<br>Norsk<br>Pertugues<br>Schweizer<br>Suisse<br>Svenske<br>UK                                                                               |       |
| Show Lays<br>Click the right arrow to continue.                                                                                                    | -     |
|                                                                                                    | 4 Z D |

# 2. Administrator Password

Next, select the Administrator password. If you are connected to the network or are in a public location, it is critical that you choose a password that is not easily guessed. It is also critical that you remember this password, or you will not be able to use your computer. (There are ways for an administrator to reset the password; see the Tech Info Library for more information.)

Tip: You can use the keyboard to navigate through the Setup Assistant. Use Tab to change the selected control (highlighted in blue). Use the spacebar to activate, and the up/down arrows to toggle the state of buttons.

| Setup Assistant                                                                   | r DE                      |
|-----------------------------------------------------------------------------------|---------------------------|
| Administrator Password                                                            | <u></u>                   |
| To change the Administrator, or "root," password<br>password you want to use.     | enter and verify the new  |
| You must remember your password exactly as yo capitalization and numbers you use. | u enter it, including any |
| Enter New Password:                                                               |                           |
| Verify New Password:                                                              | _                         |
|                                                                                   |                           |
|                                                                                   |                           |
|                                                                                   |                           |
|                                                                                   |                           |
|                                                                                   |                           |
|                                                                                   |                           |
| Oick the right arrow to continue.                                                 |                           |
| Fell Me More                                                                      | 440                       |
|                                                                                   |                           |

#### 3. Select Network Services

This page lists all the key services that are part of Mac OS X Server. To use this tutorial, you should select all of them. Note that some of these services may not be present, depending on the installation scenario.

The Setup Assistant knows what is required by the various services, and tries to help you avoid common mistakes. For example, it knows the NetBoot server uses the Macintosh Management server and requires Apple file services. Therefore, when you select "NetBoot server," it will also select the other two, and disable the "Apple file services" checkbox to prevent you from deselecting it.

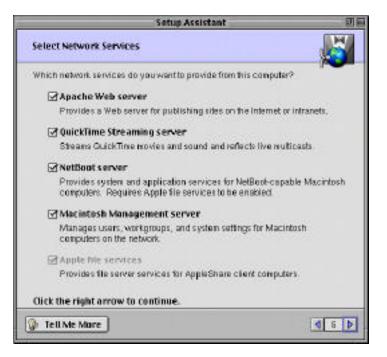

## 4. Ethernet Port Planning

You may have multiple Ethernet interfaces listed, but you need to configure only one for the purposes of this tutorial. If you have installed NetBoot, select the NetBoot entry, as shown below. Otherwise, select TCP/IP and AppleTalk.

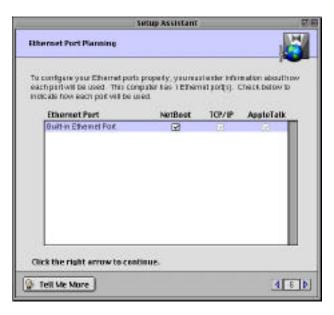

# 5. Hostname and Default Router

If you have assigned an IP address to this computer using BootP, you can select "Configure automatically." Otherwise, select manual configuration and enter the hostname and router. Note that this is the Internet host name, which cannot contain spaces or punctuation. For this tutorial, which is intended for an isolated subnet, we are using the name "review" and 10.0.x.x IP numbers, which are not routed. For configurations that are part of the public Internet or larger networks, you'll need to get the appropriate numbers from your system administrator.

|                                      | Setup Assistant                                                                                                    |     |
|--------------------------------------|----------------------------------------------------------------------------------------------------|-----|
| Hostname & Default Re                | wier                                                                                                    | E   |
| How do you want to conf<br>camputer? | gure the hustname and defaultrouter for this                                                                              |     |
| O Configure autor                    | natically                                                                                                    |     |
| Befault router adds                  | e computer will request a horthaine and<br>also each time it starts up. Your network<br>* server for this option to wort. |     |
| 🖲 Contigure manu                     | any                                                                                                    |     |
| Hostneme:                            | review                                                                                                    |     |
| Default Router:                      | 18.8.2.1                                                                                                    |     |
|                                      |                                                                                                    |     |
|                                      |                                                                                                    |     |
| Cleck the right arrows               | to continue.                                                                                                    |     |
|                                      |                                                                                                    | dsb |

# 6. AppleTalk Computer Name

Next, enter the AppleTalk hostname, which is the name that will appear in the Network Browser and Chooser for Apple file services. While this can be a normal Macintosh name, including spaces, we recommend that you use the Internet hostname for consistency.

| Setup Assistant                                                                                                    | BE    |
|----------------------------------------------------------------------------------------------------|-------|
| AppleTolk Computer Name                                                                                                    | K     |
| Vour computer needs a name so that if can identify itself to other devic<br>AppleTalk setwork. What same would you like to give your computer? |       |
| AppleTalk Name:                                                                                                    |       |
| restew                                                                                                    |       |
|                                                                                                    |       |
|                                                                                                    |       |
| Click the right arrow to cantinue.                                                                                                    |       |
|                                                                                                    | 4 a b |

# 7. AppleTalk Seed Router

On our isolated network, the server must be an AppleTalk Seed Router so our NetBoot-capable Macintosh computers can access network resources over AppleTalk. For configurations that are part of the public Internet or larger networks, you'll need to get the appropriate numbers from your system administrator.

| AppleTalk Seed Router<br>You have selected AppleTalk to be active on a single part. The Assistant<br>determined that this port is connected to a setwork that currently does not<br>an AppleTalk seed router.<br>Will this server be the seed router for the network? |       |
|----------------------------------------------------------------------------------------------------|-------|
| determined that this port is connected to a network that currently does not<br>an AppleTalk seed router<br>Will this server be the seed router for the network?                                                                                                    |       |
|                                                                                                    |       |
|                                                                                                    |       |
| Yes, this server will be the seed router     Network range:      Ne, the server is just another node                                                                                                    |       |
| Click the right arrow to continue.                                                                                                    | 4 8 P |

# 8. AppleTalk Zones

As an AppleTalk seed router, the server will broadcast an AppleTalk zone name to other computers on the network.

| 1                  | NetBoot Server Setup Assistant                                               | 08    |
|--------------------|------------------------------------------------------------------------------|-------|
| Applet             | alk Zones                                                                    |       |
| Yourna<br>Enter of | y create and advertise cones for the AppleTalk retwork,<br>to cone per line. |       |
| Click 1            | ne right arrew to continue.                                                  |       |
| 100                | Me Mere                                                                      | 4 7 Þ |

## 9. IP Address

Next enter the IP address and subnet mask for the first port. For the purposes of this tutorial, you can ignore the other ports.

| Setup Assistant                                                             | E |
|-----------------------------------------------------------------------------|---|
| Built-in Ethernet Port: IP Address                                          |   |
| This port will need an ${\rm I\!P}$ address in order to access the internet |   |
| Port IP address: 18.8.2.127                                                 |   |
| Subnet mask: 255.255.255.8                                                  |   |
|                                                                             |   |
|                                                                             |   |
|                                                                             |   |
|                                                                             |   |
|                                                                             |   |
|                                                                             |   |
|                                                                             |   |
| Click the right arrow to continue.                                          |   |

#### 10. IP Routing for NetBoot Clients

If you are configuring a NetBoot network, you will be asked whether the server is a peer or a gateway. If you have only one active port and are part of a larger network, then you are generally a peer. If you have a stand-alone network (as we are assuming) or are connected to a larger network through a different port from the one connecting to the NetBoot clients, then you should select Gateway. Note that if you are installing from the CDs, you will not see the NetBoot setup items the first time you run the assistant.

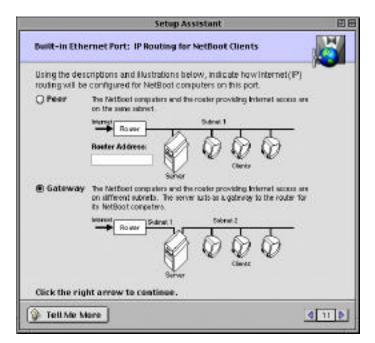

# 11. IP Addresses for NetBoot Clients

Next, enter the BootP addresses that can be used by the NetBoot clients that will boot from this network interface. These addresses must not be used by any other computers on the network. You will see this panel only for interfaces that you indicated in Step 4 would be used for NetBoot.

| Netflo                                                         | ot Server Setup Assistant                                      |
|----------------------------------------------------------------|----------------------------------------------------------------|
| Built-in Ethernet Port: 193                                    | Addresses for NetBoot Clients                                  |
| Vour NetBoot Server needs o<br>to NetBoot clients on this Ethe | me is risore ranger of IP addresses it can assign<br>mist part |
| Enter the beginning and end                                    | ng IP address for each range you want to use                   |
| From                                                           | Te                                                             |
| 18.0.2.3                                                       | 05.5.01                                                        |
| Click the right arrow to to                                    | minue                                                          |
| Cite can regit arrow to th                                     |                                                                |
|                                                                | 4 10 1                                                         |

## 12. NetInfo

NetInfo is a way to share administrative data across multiple Mac OS X Server–based computers. If you have only one Mac OS X Server system, or have not set up a NetInfo master domain, you should select No.

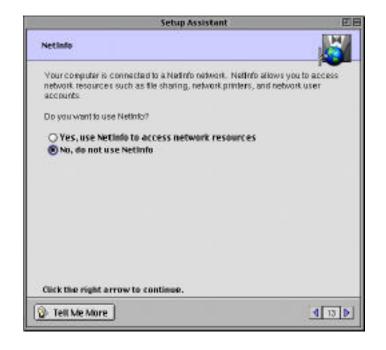

# 13. DNS

Normally you get the DNS values from your system administrator. For this tutorial, you can just use dummy numbers, as below.

| Se                                         | tup Assistant 🔤                                  |
|--------------------------------------------|--------------------------------------------------|
| Domain Name Servers                        |                                                  |
|                                            |                                                  |
| 10.0.1.100                                 |                                                  |
|                                            | Enter each CNIS IP<br>address on a separate line |
| What is the domain name for t<br>apple.com | this computer? (optional)                        |
| Click the right arrow to contin            | ve.                                              |
|                                            | 4 14 0                                           |

#### 14. Remote Login

Unless you are a skilled UNIX system administrator, it is generally best to leave Remote Login turned off. This helps your server operate with the security expected of a Mac OS system.

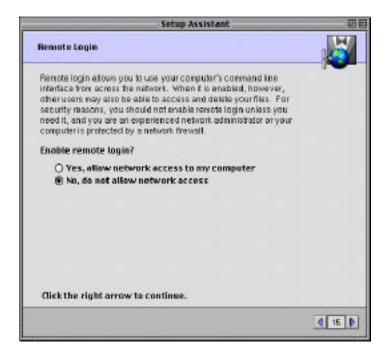

#### 15. Time Zone

Use the map to select your time zone, and the pop-up menu to select the appropriate regional definition. Mac OS X Server stores all its time information in GMT, but displays time using the current time zone settings.

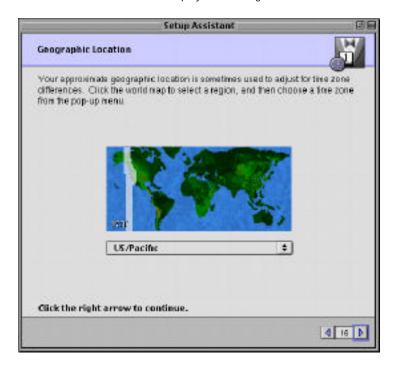

#### 16. Network Time

If your network has a time server or you are connected to the Internet, select Yes. Otherwise, select No and set your time manually.

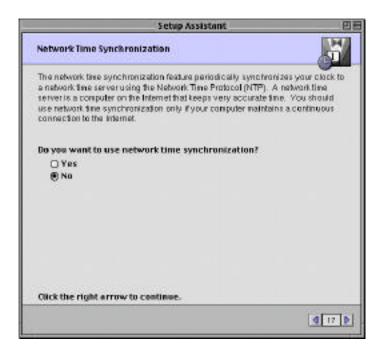

#### 17. Date and Time

If necessary, you can reset the date. You can set a time by entering it into the text field, or by dragging the clock hands. You should set this to local time, and the system will convert it internally to GMT based on the time zone setting.

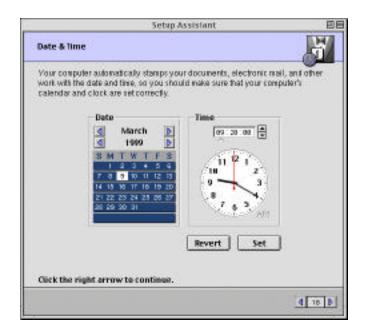

#### 18. Select Web Server Name

To function properly as a web server, your server computer must have a registered DNS entry, and Apache must be told what that is. Typically this will be the fully qualified hostname, based on earlier entries.

| Setup Assistant                                                                                                    | e                                              |
|----------------------------------------------------------------------------------------------------|------------------------------------------------|
| Select Web Server Name                                                                                                    | 5                                              |
| In order for network, clients to be able to access your Web p<br>have its name and location registered with an internet dona<br>This allows others to locate your Web site by name from ac-<br>name is usually provided by your network administrator or t<br>provider (ISP). | in name server (DNS).<br>pss the network. This |
| The pop-up weru below contains the list of internet names to<br>computer. Choose a name from the pop-up menu, or if your<br>has provided you with a name to use, enter that name in the                                                                                       | network administrator                          |
| What would you like to name your Web server?                                                                                                    |                                                |
| review.apple.com                                                                                                    | 1                                              |
|                                                                                                    |                                                |
| Click the right arrow to continue.                                                                                                    |                                                |
|                                                                                                    | 4 19 0                                         |
|                                                                                                    | N 12 P                                         |

#### 19. Select Web Pages Folder

The default folder for web pages is /Local/Library/WebServer/Documents. You need to change this only if you are serving pages from a different volume or want to maintain consistency with other Apache configurations at your site. For added convenience, you can opt to serve web pages from a Mac OS Extended (HFS Plus) volume (as shown below), which can then be shared with AppleShare clients. However, you should do this only if you are behind a firewall and are not changing the Apache configuration files, because this is a potential security hole.

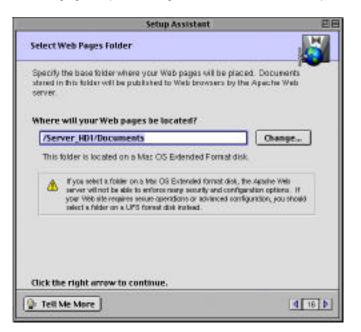

## 20. Select QuickTime Movies Folder

Similarly, the default Movies folder for the QuickTime Streaming Server preview is /Local/Library/QuickTimeStreaming/Movies, but it also can be shared via a Mac OS Extended (HFS Plus) volume. QuickTime streaming is managed differently than Apache, and therefore is not susceptible to the same types of security problems that arise with a Mac OS Extended (HFS Plus) volume.

Note that this is only a preview version of QuickTime Streaming Server. For information on compatible clients and availability of the final version, visit www.apple.com/macosx/server/.

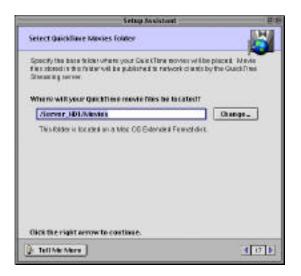

# 21. Create User Accounts

This panel allows you to create user accounts, either for direct access to the server or to connect to the server via AppleShare. It is recommended you create at least one account at this time, to avoid logging in to the server as Administrator. The dimmed account "World Wide Web Server" is used by Apache, but cannot be used to log in to the server. Other system accounts, such as the Administrator (or 'root') are not shown.

| 3                                                                    | etua Assistent       |                       |
|----------------------------------------------------------------------|----------------------|-----------------------|
| reate User Accounts                                                  |                      |                       |
| oursey now specify an initial is                                     | that ever accessita. |                       |
| To create a new user account.                                        | cáck Alai            |                       |
| To allow the user to neve the til<br>mode the appropriate check a p- |                      | e e con les le blers, |
| UserName                                                             | Web Page Author      | Movie Author          |
| World View and View of                                               | <u>1</u>             | П                     |
|                                                                      |                      |                       |
|                                                                      |                      |                       |
| Adda                                                                 | Bernere 140          |                       |
| lick the right arrew is cost                                         | h 100.               |                       |
| Tell Me More                                                         |                      | 4 10                  |

| A                 | dd User             |
|-------------------|---------------------|
| User Name:        | Demo Account        |
| 1.77              | Example: Mary Jones |
| Login Name:       | demo                |
|                   | Example: mjones     |
| Password:         | welcome             |
| AppleShare Groups |                     |
| 🗹 Web Page Auth   | or 🗹 Movie Author   |
| <u> .</u>         |                     |
|                   | Cancel OK           |

In the next section, we assume that you create a user named "demo," as shown in the next panel:

Be sure to use a different, less easily guessed password if your system is connected to the Internet. The group settings are those needed for access to the Documents and Movies directory, if created on Mac OS Extended (HFS Plus) volumes earlier.

# 22. Automatic Login

If your server is in a secure location and used only by a single person, you may want to set up an automatic login. This allows you to bypass the login panel on system startup. This is a potential security hole, so we recommend that you do not select this option unless you are in a completely secure environment.

| Setup Assistant                                                                                                    |                      |
|----------------------------------------------------------------------------------------------------|----------------------|
| Automatic Login                                                                                                    | F                    |
| When you start your computer it will ask for your login name and passwor<br>allows nulliple people to use the same computer, each with their inwn ac-<br>you are the only person who will use this computer, you can have the co<br>automatically log in using your account, without asking you to enter your<br>name and password | caunt. If            |
| If you chosse the automatic login option, any person who has access to<br>computer will be able to tam it an and have access to view, change, or d<br>your files.                                                                                                    |                      |
| Show login window at startup     Skip login window and automatically login as:                                                                                                    |                      |
| User:                                                                                                    |                      |
| Presswartt.                                                                                                    |                      |
| Click the right errow to continue.                                                                                                    |                      |
| 1                                                                                                    | <b>d</b> 65 <b>b</b> |

## 23. Review Settings

The Setup Assistant presents you with a list of the most important settings you selected before committing the changes. After you click Go Ahead, the Setup Assistant may provide some suggestions about what to do next, and offer to restart the system. While this is usually necessary only when changing your network configuration, it is safest to always restart after running the Setup Assistant.

| Setu                                                                                                    | p Assistant                                         |                     |
|----------------------------------------------------------------------------------------------------|-----------------------------------------------------|---------------------|
| view Settings                                                                                                    |                                                     |                     |
| e Setup Assistant is now ready to c<br>tlings                                                                                | anfigure yaur system i                              | using the following |
| Clink Bave As to save this information fo                                                                                    | ar future reference.                                | Save As             |
| Apache Veb server:<br>QuickTime Streeming server:<br>NetBoot server:<br>Necimiosh Management server:<br>Apple File services: | Enabled<br>Enabled<br>Enabled<br>Enabled<br>Enabled |                     |
| Built-in Ethernet Port:<br>IP Address:<br>Subnet wesk:                                                                       | 18.8.2.127<br>255.255.255.8                         |                     |
| Router:                                                                                                    | This server                                         | -                   |

# 4. Using Mac OS X Server

This section covers how to use Mac OS X Server when you are actually at the server.

# 1. Login

To start, log in using the Demo account you created in the Setup Assistant. While you occasionally need to log in as Administrator directly, you can run most administrative applications as a normal user if you have the appropriate privileges. In general, you should avoid logging in as Administrator whenever possible, to take advantage of the system's protection against users accidentally corrupting system configuration files.

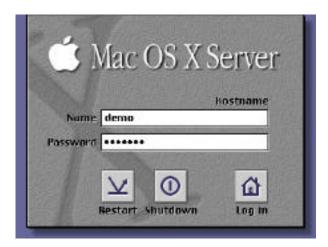

# 2. Home Folder

When you first log in, you will see a Viewer window opened by the Workspace Manager, which is analogous to the Mac OS Finder. This window is in Columns mode, which is very useful for navigating complex file systems. The far column shows the top, or "root" of the file system. In Mac OS X Server, your boot volume is the root of the file hierarchy. Other volumes (e.g., Server\_HD1) are shown as folders under the root, as well as aliases on the desktop. The three top-level folders are:

- Local: files that are specific to the particular computer
- Network: files shared (via NFS) with other Mac OS X Server or UNIX computers
- System: system files created during installation

All your personal files are stored in your home folder, which in this case is located in /Local/Users/demo. (In Mac OS X Server, paths are specified by "/", just as they are in URLs.) You can always jump back to your home folder by clicking the house icon on the toolbar, at the upper left of the Viewer window.

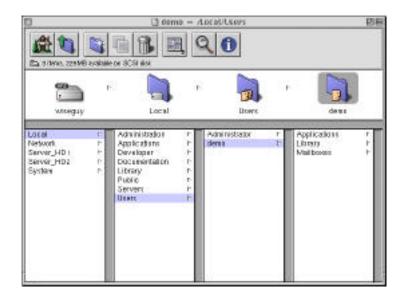

### 3. Navigation

The next screen shows a picture of the full desktop, after you've created a second Viewer by selecting View, then New Viewer from the Workspace Manager. To select a new folder, click System in the first column and then Applications in the second column. This folder contains the basic applications included with Mac OS X Server.

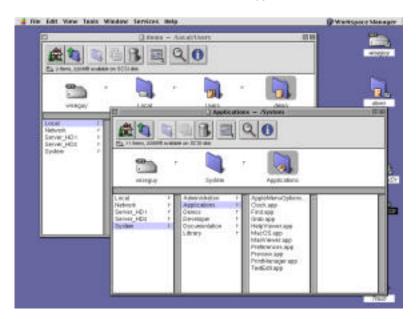

### 4. Help

One of the basic applications is the Mac OS X Server HelpViewer. To obtain general system help, select the Help menu item from the Workspace Manager. From inside HelpViewer, select the Favorites button to see all the available online help modules, ranging from specific applications to general server administration issues.

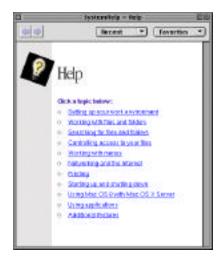

### 5. Apple Menu

All the other applications can be accessed from the Apple menu, which is similar to the version in Mac OS 8, but with a few differences. For example, control panels are broken into User Preferences (which are tied to a specific user's login) and Computer Settings (which are tied to the computer, no matter who logs in).

The screen below was generated from a "tear-off" menu. To tear off a menu, simply click to select it as usual, but keep dragging past the edge or side of the menu.

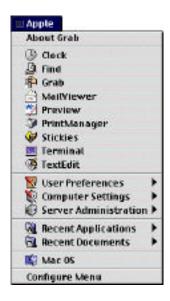

# 6. Grab

To generate screen shots, use the Grab application. Launch it from the Apple menu, then select an item from the Grab menu to determine what kind of screen shot you want. The screen shot is pulled into the Grab application, which can save it as a TIFF file. Online help is available for Grab.

| 🔲 Grab       |            |
|--------------|------------|
| Close        |            |
| Save         | <b>%</b> S |
| Save As      | <b>企業5</b> |
| Selection    | ŵЖА        |
| Window       | û₩₩        |
| Screen       | ЖZ         |
| Timed Screen | û%Z        |
| Print        | ℋР         |
| Quit         | жQ         |

#### 7. Network Settings

The most commonly used Computer Setting is the Network control panel. This allows you to manage TCP/IP or AppleTalk settings for one or several Ethernet ports.

By default, nonadministrator users can view but not change these settings. To enable editing, you must click the padlock icon in the lower left, and enter the Administrator password.

| Connections (DNS (Netime)<br>Show: TCP/IP • | Services                                                                                                    |
|---------------------------------------------|----------------------------------------------------------------------------------------------------|
| Global TCP/IP<br>Buit-In Ethernet Port 🖴    | Global TCP/IP Settings<br>Configure: Manually (*)<br>Host Name: review<br>Defaut Router: 18.8.2.1<br>IP Forwarding: O On (*) Off |
| Editing distoled                            | Revert Apply                                                                                                    |

### 8. Network Services

The Network control panel also allows you to control many of the network services provided by Mac OS X Server. These include the Remote Login settings selected in the Setup Assistant, as well as the Sendmail Mail Server and other UNIX-oriented services.

| erver Name: re      | view.ap | ple.com |                |       | *       |
|---------------------|---------|---------|----------------|-------|---------|
| ocuments Folder: 75 | erver_H | D1/Decu | ments          |       | Select. |
| emote Shell:        | @ On    | 0.00    | FTP Server:    | 🖲 On  | Oor     |
| emote Login:        | 🖲 On    | 0 0ff   | Telnet Server: | 🖲 0n  | O Off   |
| emote Printing:     | 0.00    | @ 0ff   | Finger:        | 0.01  | ⊛ on    |
| emote Mach IPC      | () On   | ) off   | Mail Server:   | () On | ® off   |

# 9. Server Administration

Most of the important applications for managing the server are included in the Server Administration submenu of the Apple menu. This submenu is generated dynamically from the contents of the /System/Administration, /Network/Administration, and /Local/Administration folders, so it may include third-party administrative applications. Most of these are explained in the Server Administration help file.

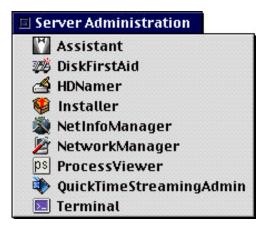

#### 10. Network Manager

The Network Manager application allows you to create users and groups via a friendly graphical user interface, as an alternative to the web-based Remote Admin applications. It also includes facilities for mass-creating users or mass-importing user information from AppleShare IP 6.

|           |              | / – local@review  |                        |
|-----------|--------------|-------------------|------------------------|
| Users     | Domain: /    | ps of Users \     | Authenticated as: root |
|           | User Name    | Full Name         |                        |
|           | demo         | Demo Account      |                        |
| Computers | nobody       | Unprivileged User |                        |
|           | Status: done |                   |                        |

#### 11. Terminal

Finally, we include a Terminal application, for advanced troubleshooting as well as for UNIX-trained administrators who prefer a command-line interface. We also include a variety of shells and scripting languages, such as Perl. Virtually all of the time, Terminal is unnecessary, but it is there when you need or want it.

```
/hin/tesh (ttyp1) II II
[review:-] demok is -1
total 6
drwr-wr-x 2 demo staff 1824 Jan 25 28:27 Applications
drwr-wr-x 2 demo staff 1824 Jan 25 28:27 Applications
drwr-wr-x 2 demo staff 1824 Fab 11 18:59 Mailhoxes
[review -] demok is /bin/tesh
/bin/bash /bin/osh /bin/tesh /bin/tesh
[review -] demok perl -v
This is perl. version 5.895_82 built for shapsody
Copyright 1987-1998. Larry Vell
Ferl may be appled only under the terms of either the Artistic License or the
GNU General Public License, which may be found in the Perl 5.8 source kit.
Complete documentation for Perl, including FAQ lists, shall be found on
this system using "man perl' or "perldop perl". If you have access to the
Internet, point your browser at http://www.perl.com/. the Perl Home Page.
[review:-] demok []
```

# 12. Applications Menu

To help you keep track of all the applications on your server, we provide a variety of tools. The basic one is the Applications menu on the right side of the menu bar, very similar to its counterpart in Mac OS 8.5 and later. By default, this menu is labeled with both the icon and the name of the active application. When torn off, it uses the generic name "Applications," but still dynamically updates to reflect the current list of applications.

| Applications                         |    |
|--------------------------------------|----|
| Hide Grab<br>Hide Others<br>Show All | ЖΗ |
| 🕒 Clock                              |    |
| 🗸 輍 Grab                             |    |
| 🍘 HelpViewer                         |    |
| 🖉 NetworkManager                     |    |
| 🛒 Preferences                        |    |
| 🧵 Terminal                           |    |
| 📦 Workspace Manager                  |    |
| Hide Active App Name                 |    |
| Show Workspace Process               | es |
| Show All Processes                   |    |

### 13. Process Panel

For greater control over these processes, you can bring up the Process Panel via "Show Workspace Processes." This allows you to view or quit all user-initiated processes. This panel can also be used to track any background workspace actions in progress, such as file copies.

|                                    | Applications 🗢       |
|------------------------------------|----------------------|
| Clock                              |                      |
| Grab                               |                      |
| HelpViewer<br>NetworkManager       |                      |
|                                    |                      |
| Path: /System/A<br>Status: running | pplications/Grab.app |

#### 14. Process Viewer

To find all the services that are running on your computer, you use the Process Viewer, accessed via Show All Processes on the Applications menu. The "Show" popup on the upper right allows you to focus on User, NetBoot, or Administrator processes. Select More Info at the bottom of the screen to display a list of detailed information about the selected process. You can also attempt to "kill" selected processes by selecting Processes then Force Quit, or by double-clicking them. However, unless you are logged in as the Administrator, Process Viewer will not allow you to kill processes that belong to other users or that are critical for system functionality.

|                 | Process Liste | 19                  |         |          |  |
|-----------------|---------------|---------------------|---------|----------|--|
| Find:           |               | Show: All Processes |         |          |  |
| Name            | Uner          | Status              | 16050   | SAlemory |  |
| WindowServer    | deno          | Running             | 17.8    | 18.5     |  |
| Grab            | demo          | Running             | 15.8    | 7.1      |  |
| Process/viewer  | demo          | Running             | 3.7     | 5.4      |  |
| Wonspace        | root          | Running             | 1.5     | 5.4      |  |
| loakupd         | root          | Running             | 5.0     | 18       |  |
| tesh .          | chimo         | Running             | 0.0     | 1.3      |  |
| loginwindew     | root          | Running             | 0.0     | 4.5      |  |
| apacha          | 1000          | Running             | 0.0     | 0.2      |  |
| desksrv         | root          | Running             | 0.0     | 1.2      |  |
| AppleFileServer | root          | Running             | 0.0     | 0.2      |  |
| pbs .           | deno.         | Running             | 0.0     | 2.1      |  |
| npd             | root          | Running             | 0.0     | 0.4      |  |
| ksd             | root          | Running             | 0.0     | 0.3      |  |
| Terminal        | demo          | Funning             | 0.0     | 5.1      |  |
| K0.             | toor          | Running             | 0.0     | 0.8      |  |
| 78 processes    |               | Sampl               | e every | 5 secon  |  |
| ⇒Less Info      |               |                     |         |          |  |

# 5. Configuring and Using NetBoot Services

If you already filled in the NetBoot Setup Assistant panels in Section 3, you can skip directly to Section 5.2. Otherwise you need to install from the NetBoot Server CD, as described in Section 5.1.

# 5.1 Installing NetBoot

To install NetBoot from the CD, follow the instructions in Chapter 5 of your *Mac OS X Server Installation Manual*. Note that you need to be logged in as Administrator on the Mac OS X Server system. You will not be able to view or use the CD from a Mac OS 8 system.

The key steps are as follows.

# 1. Run the NetBoot Install assistant

This is located at the top level of the NetBoot Server CD. Double-click the icon to launch a version of the assistant, which walks you through the Read Me and licensing information. When finished, click Install to launch the Installer.

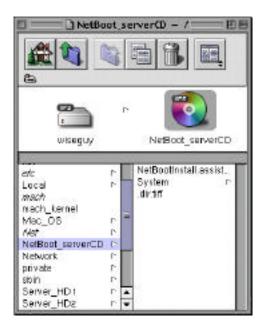

# 2. Select the disk

The first question the installer asks is which volume you want to install the NetBoot software on. For simplicity, just select the volume you chose earlier to host the Apache and QuickTime streaming folders. This list shows only Mac OS Extended (HFS Plus) volumes that can be used for NetBoot.

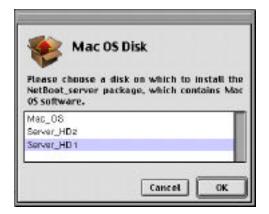

### 3. Start the installation

Next, click Install to begin the installation. Note that two different packages are installed. The server software is installed on the root (UFS) volume, whereas the data files and client software are stored on the selected Mac OS Extended (HFS Plus) volume.

| Package Selection - Mac 05          | X Server                    |
|-------------------------------------|-----------------------------|
| Checked packages will be installed: | Size:                       |
| VerBoot_server                      | 165 K                       |
| NetBoot_serverHFS                   | 781,720 K                   |
| Description:                        | Disk space required: 744 MB |
|                                     |                             |
| Packa                               | ge Options) [Install]       |

#### 4. Run the Setup Assistant

Next, the computer will ask you to complete the NetBoot Server Setup Assistant panels.

| Netllaot Server Setus Assistant                                                                                                    |              |  |
|----------------------------------------------------------------------------------------------------|--------------|--|
| ntraduction                                                                                                    | 7            |  |
| Welcome to the NetBoot Server Setup Assistant!                                                                                                    |              |  |
| This autobart helps you set up your NetBoot server. Before you proceer<br>the documentation that came with your rationar to plan your network as<br>patter information you need for the setup process. | d, une<br>to |  |
|                                                                                                    |              |  |
|                                                                                                    |              |  |
|                                                                                                    |              |  |
| thick the right arrow to continue.                                                                                                    |              |  |
|                                                                                                    | 41           |  |

This information is almost identical to Setup Assistant items 4 through 13 of Section 3. The main exceptions are as follows:

Macintosh Management Server

The assistant asks whether you want to set up a Macintosh Management server. You should say Yes, since you won't be setting up any other Macintosh Management servers.

| NetBoot Server Setup Assistant                                                                                                    | 88                                                                                                    |
|----------------------------------------------------------------------------------------------------|----------------------------------------------------------------------------------------------------|
| Macintash Management Server                                                                                                    | V                                                                                                    |
| This computer will be configured to be a NetBoot server. You can also<br>computer a Macinto in Maxagement server. A Macintosh Managemen<br>manages user accounts, workgroups and system settings for Macintos<br>computers on the network. | d server                                                                                                    |
| You wust have atteast one Macritoph Management server for your Na<br>Computers                                                                                                    | 15001                                                                                                    |
| Configure this computer as a Macintash Management server                                                                                                    | 7                                                                                                    |
| € Vas                                                                                                    |                                                                                                    |
| O No                                                                                                    |                                                                                                    |
|                                                                                                    |                                                                                                    |
|                                                                                                    |                                                                                                    |
|                                                                                                    |                                                                                                    |
|                                                                                                    |                                                                                                    |
| Click the right arrow to continue.                                                                                                    |                                                                                                    |
|                                                                                                    | 4 × 1                                                                                                    |
| SIL                                                                                                    | the state of the state of the s |

• Scan AppleTalk Ports

Scanning ports is dangerous on a preconfigured system because it causes a disruption of service. However, since you should not yet have connected any clients, it is safe to say Yes.

|           | NetBoot Server Setup Assistant                                                                                                    | - E E        |
|-----------|----------------------------------------------------------------------------------------------------|--------------|
| Scen App  | ieTaik Parts                                                                                                    | 8            |
| AgaisTall | solactail applie Taik for at least one port. View way need to<br>websark briters also far anno at more of the ports. (For more<br>ring Apple Taik reduced information, click Teil Me More ) |              |
|           | ant carries at the ports to determine which ones need to b<br>Talk information                                                                                                    | e configured |
| and and   | re Assistant scans the parts, it will disconnect all<br>Applicitiers clients using this server. Applicitier<br>y lose data, and NetDoot clients will crash,                                 |              |
|           | cee to continue with earlier arming the ports, the existence<br>a chould be carridgened with the AppleTalk network inform                                                                   |              |
| DSt       | an Ethernet parts                                                                                                    |              |
|           | ordinae without scanning parts                                                                                                    |              |
| teckthe   | right arrow to continue.                                                                                                    |              |
| 🖗 Tell Me | More                                                                                                    | 4 4 9        |

After you run the Setup Assistant, it will ask you to confirm your settings, and then reboot.

# 5.2 Using the NetBoot Server

Confirm that you've physically connected your network as described at the beginning of the section. While starting your NetBoot-ready Macintosh, hold down the N key until you see the Mac OS welcome screen. Your computer should start up quickly. Note that you can use the Startup Disk to configure your NetBoot-ready Macintosh so that it always boots from the NetBoot volume.

The first time you use the NetBoot server, this message will appear:

This Macintosh Manager Server is not set up for use. To either change servers or administer this server, press Stop. A password may be required.

Press stop. You will see another message:

Information on the Macintosh Manager server is not complete or there was a problem accessing it.

Would you like to select a different server?

Choose No. The computer will continue to the Finder.

# 5.3 Using Macintosh Manager

Before using the system, you must set up the Macintosh Management server. Follow these steps to use Macintosh Manager to create users and set system policies. Note that you must be on a Macintosh system running Mac OS 8.5 or later to run the Macintosh Manager application; you cannot run this application directly from inside Mac OS X Server (though you can run it inside the Mac OS compatibility environment).

The Macintosh Manager application is installed on a Mac OS Extended (HFS Plus) volume of the server during the installation process. For Macintosh Server G3 configurations, this would be the volume Server\_HD1; otherwise, it would be the volume you chose during NetBoot software installation. If you forgot the volume, you can easily browse the file system from within Mac OS X Server. Macintosh Manager is located in a folder called "Admin folder," which will be at the top of the relevant volume, along with other NetBoot documents.

#### 1. Connect to the server as Administrator

- Open the Network Browser from the Apple menu.
- Select the name of your Mac OS X Server ("review") in the appropriate zone, if any.
- Enter Administrator for the name and enter the password you used to set up the administrator account in the Mac OS X Server Setup Assistant.

| Connect to   | he file server "revi | ew" as: |
|--------------|----------------------|---------|
| Gliest       |                      |         |
| @ Register   | ed User              |         |
| Name:        | Administrator        |         |
| Password:    |                      |         |
| Clear Text P | assword              |         |

#### 2. Launch Macintosh Manager

- Open the available volumes and navigate to the Admin folder (depending on your installation, the location of the Admin folder may vary).
- Open the Admin folder and double-click the Macintosh Manager icon.
- Macintosh Manager will present a login panel.

| 0                                   | Server_HD     | 1      | (P                                         | DE  |  |
|-------------------------------------|---------------|--------|--------------------------------------------|-----|--|
| 24 items, 761.5 MB available        |               |        |                                            |     |  |
| Name                                | Dute Midified | Size   | Ki ed                                      | 1   |  |
| About Natiliant Server Software     | 3/2/99        | 96     | SimpleText reat-only decurrent             | -   |  |
| 🛩 🛄 Admin Folder                    | Today         | -      | fulder                                     |     |  |
| Atout Her 05 8.5                    | 8/30/98       | 15 K   | SimpleText reat-only durament              | 1   |  |
| About Macintosh Manager             | 2/9/99        | 176    | SimpleText read-only decement              | U.  |  |
| 5.5.5 eradizitet D                  | Today         |        | fulder                                     | II. |  |
| Disk Capy                           | 1/21/99       | 1.118  | application program                        | н   |  |
| D inter Firmware Updater            | Today         | -      | filler                                     | L   |  |
| 🔁 Inside NetDeoting.pdf             | 2/10/99       | 94 K   | Acrobat <sup>es</sup> Reader 3.01 document | I   |  |
| Neointesh Heneger                   | 3/2/99        | 1.1 MB | application program                        | t   |  |
| Mediatash Hanager Baide             | 2/19/99       | 40 K   | dopument.                                  | Ш   |  |
| Macistash Manager Help              | 1/15/99       | 21     | document                                   | II. |  |
| Placetash Planeter Philp File       | lea Today     |        | fulder                                     | L   |  |
| D Theo is tas & the neger 1 sotal k | er Todey      | -      | filler                                     | L   |  |
| NetBoot Desistop Admin              | Today         | -      | fillder                                    | L   |  |
| NetBoot Drive Unnounter             | Today         | -      | falder                                     | L   |  |
| Discaments                          | 3/3/99        | -      | fulder                                     | L   |  |
| 🕨 🧻 Mavies                          | 6/16/99       | -      | fielde r                                   | I   |  |
| Server_HD1_NBS                      | Today         | -      | felder                                     |     |  |
|                                     |               | _      |                                            |     |  |
| 1000                                |               |        |                                            |     |  |

# 5.4 Creating Users and Workgroups

Follow these steps to create new users and workgroups.

## 1. Create a new user

Macintosh Manager lets you add users to your Macintosh network. You must define a user with Macintosh Manager before that user can log in to a NetBoot-ready Macintosh. To add a new user:

- 1. Click New User.
- 2. Type the name of your new user in the Name field.
- 3. Click Save.
- 4. Repeat the steps to add a second user.

|                          | Man Billion and          |  |
|--------------------------|--------------------------|--|
| Corr (Brinkarman)/Tanant | nex (/ Salad // Terrer ) |  |
| E area                   | / Net ( Manual )         |  |
|                          | (Netura) (Secolo (Sec    |  |

You've successfully added users to your network.

# 2. Create a workgroup and add users to the new workgroup

Each user must be a member of a workgroup. Workgroups can represent departments or classes. To set up a new workgroup:

- 1. Type the name of your workgroup in the Workgroup Name field.
- 2. In the All Users frame, select the two users you added in the previous section and assign them to the workgroup by clicking the Add button.

# 3. Click Save.

|            | Ann BOAmment |                     |
|------------|--------------|---------------------|
| annan (jan |              | The former features |
|            |              |                     |

You've successfully created a new workgroup and assigned users to it. The other panels in this section allow you to define access to applications, network volumes, and printers. Investigate the other panels at your convenience.

# 5.5 Personal Desktop

With NetBoot and the included Macintosh Management server software, users can securely access their applications, files, and personal desktops from any Macintosh on the network—including non-NetBoot-capable Macintosh computers (by installing the Macintosh Management client software included in the Admin folder on the NetBoot server). To try this feature, log in as one of the users you just added in Macintosh Manager.

- 1. From the Apple menu, choose Control Panels, then Appearance.
- 2. Click the Themes tab.
- 3. Choose a new Theme.
- 4. Close the Appearance control panel.
- 5. From the Finder, choose Quit and Logout from the File menu.
- 6. Move to another iMac.
- 7. Log in as the same user, and repeat the previous steps using a different theme.
- 8. From the Finder, choose Quit and Logout from the File menu.
- 9. Log in again as the first user.

The desktop appearance should have changed to reflect the theme you set as your own. A user's personal environment is defined by the appearance of the desktop, personal files, and the specific preferences associated with the applications he or she uses, such as the default home page or the e-mail settings. The Macintosh Management server included with the NetBoot server manages these things for each user. So users can sit at any Macintosh on the network and securely access their applications, files, and personal desktops. It's like having your Macintosh follow you around the network.

# 5.6 Adding Applications

Because applications are stored on the server and because every NetBoot-ready Macintosh on the network shares the same copy of an application, adding an application for use on all your Macintosh computers is done in one place, one time. The System Folder and application volumes used by NetBoot-ready Macintosh computers are actually disk images stored on the server.

Because every NetBoot-ready Macintosh on the network operates from the same disk images, the images are locked so users can't corrupt them. To make changes, administrators must put their computers into a special mode that will allow the changes they make to persist after rebooting. Included with the NetBoot server software is NetBoot Desktop Admin. This application puts the administrator's computer into this special persistent mode so the administrator can make changes to the system or application images. For example, you should use this to update your NetBoot system to Mac OS 8.6, which offers some dramatic performance improvements for NetBoot clients.

From a NetBoot client computer:

- 1. Connect to the Server as Administrator (use the Network Browser, as described in Section 5.3).
- 2. Launch NetBoot Desktop Admin.
- Navigate to the Admin folder, as before.
- Open the NetBoot Desktop Admin folder and double-click the NetBoot Desktop Admin icon.

| ]                            | 13                             | Server_HDI     |        | E                                           | 36 |  |
|------------------------------|--------------------------------|----------------|--------|---------------------------------------------|----|--|
| 31 itera, 761 5 MB available |                                |                |        |                                             |    |  |
| -                            | Netwo                          | Date Hed first | 1 ics  | () ed                                       | Ŀ  |  |
| 1                            | About NetSect Server Softvare  | 3/2/99         | 9 E.   | SimpleText read-only decurrent              | Ŀ  |  |
| 90                           | Admin Folder                   | Today          | -      | feider                                      | ļ, |  |
|                              | Abert Heo 05 8.5               | 8/30/98        | 15 K   | SimpleText real-only document               | 1  |  |
|                              | abilit Heriototh Heneger       | 2/9/99         | 17.5   | suppretext real-any dounest                 | 1  |  |
| 3                            | AppleShare 3.8.2               | Today          | -      | felder                                      | 1  |  |
|                              | High Disk Capy                 | 1/21/99        | 1146   | application program                         | 1  |  |
| 1                            | 📑 inter Firmwere Updeter       | Today          | -      | fielder -                                   | 1  |  |
|                              | This ide MetBacting.pdf        | 2/10/99        | 94 K   | Arrithet <sup>re</sup> Realer 3.01 document | 1  |  |
|                              | 🙀 Macistech Managar            | 5/2/99         | 1.1/18 | application program                         | 1  |  |
|                              | Placistash Manager Exide       | 2/19/99        | 40 E   | document.                                   | 1  |  |
|                              | The intesh Heneger Help        | 1/15/99        | 25     | dorument.                                   | 1  |  |
| Þ                            | 🐧 Maciatash Manager Help Files | Today          | -      | fielder:                                    | 1  |  |
|                              | 🛐 Macistash Menager Installer  | Today          | -      | faller:                                     | 1  |  |
| 2                            | NetBeot Desktop Admin          | Today          | -      | faller:                                     | 1  |  |
|                              | A 231224031224022              | 2/21/99        | 941 6  | application program                         | 1  |  |
|                              | WetBuot Desittop Admin Feed He | 2/21/99        | 7 K    | SimpleText real-unly document               | 1  |  |
| \$                           | NetBoot Drive Unrecustor       | Today          | -      | faller                                      | 1  |  |
| Þ C                          | Decements                      | 5/5/99         | -      | falder:                                     | 1  |  |
| P C                          | Herita                         | 6/15/99        | -      | felder                                      | I  |  |
| D C                          | Server_HD1_NBS                 | Today          | -      | feller:                                     |    |  |

3. Click Make Private Copy.

|           | NetBoot Desktop Admin                                                                                                    |
|-----------|----------------------------------------------------------------------------------------------------|
| 9         | Modifying the Shared Disks on the Network                                                                                                    |
| "Applica  | Note Private Capy" to create a opties of them should "Macintosis HD" and should be "This computer with them rester training the private capies, on our can install a off-ware or make changes. |
| Available | Disk Spece                                                                                                    |
| The "Net! | loot HD" disk has 8911B of 23011B evel lable.                                                                                                    |
| Add 📘     | ■ MB to the "NetBoot HD" disk size                                                                                                    |
| 'he "Appl | ications HD'' disk has 442MB of 500MB evailable.                                                                                                    |
| Add       | 0 🖌 MB to the "Applications HD" disk size                                                                                                    |
|           | Haking the private copy could take up to 10 minutes.                                                                                                    |
|           | Make Private Cep                                                                                                    |

- 4. Choose Continue.
- 5. You will see a message indicating that a copy is taking place and approximately how long the copy will take. Once the copy is finished, your computer will restart.

- 6. Once your Macintosh has restarted, you are ready to make changes. Install applications as you would normally. Follow the instructions for installing and restarting your system if necessary. After you have installed your application it is important that you run the application at least once, because some applications write configuration information the first time they run.
- 7. Once you've finished installing applications, rerun the NetBoot Desktop Admin application.
- 8. Click Save to save the changes you've just made to the master images. Your computer will restart.

| NetBoot Desktop Admin                                                                                                    |
|----------------------------------------------------------------------------------------------------|
| To make the newly installed software or changes available<br>to computers on the network, the private copies must be<br>saved. Select "Save" to begin the process, which will be<br>completed after the computer restarts and NetBoot<br>Desktop Admin is run again. |
| Select "Discard" if you do not wish to make these changes<br>permanent. The system will restart your computer with<br>the shared disks as they were before changes were made.                                                                                        |
| You must rerun NetBoot Desktop Admin after the<br>computer restarts to complete either saving or<br>discarding the changes.                                                                                                    |
| Quit Discard Save                                                                                                    |

- 9. Once your computer is restarted, you need to run the NetBoot Desktop Admin application for the third and final time. This will make the new System and Applications folders the default for all your NetBoot systems.
- 10. Click Restart.

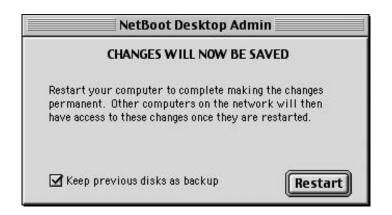

Your new applications and system settings are available to all the NetBoot-capable Macintosh systems on the network.

That's it! Managing all the Macintosh computers on your network really is as easy as managing a single Macintosh.

# 6. Configuring Apple File Services

Initially, you can only connect to the file server as Administrator, and the only share points (shared volumes or folders) are all the Mac OS Extended (HFS Plus) volumes present on the server. As you create users, they are able to connect to the server, but are unable to mount volumes until you assign them share points.

## 1. Launching Remote Administration

To create share points, as well as to manage users and groups when you are not at the server, you need to use the web-based Remote Administration application. From a Java-capable web browser, enter the hostname of the server (or the IP address), followed by the port number 311.

http://review:311

If you do not have a DNS server (as in our suggested sample subnet), you need to enter the IP address of the server that you chose in the Setup Assistant. For example:

http://10.0.2.127:311

## 2. Logging in

After you enter the proper URL, your web browser will display the Remote Administration login page for the server. To login, enter the username Administrator and the password you set earlier in the Setup Assistant.

| R R             | emote Server Administration              |
|-----------------|------------------------------------------|
|                 |                                          |
|                 |                                          |
| To administer ( | he server, enter your name and password. |
|                 |                                          |
| Name:           | Administrator                            |
| Paterwood :     | 21494                                    |
|                 |                                          |
|                 | Paramond wall be sawrypted.              |
|                 | Parrows, wall be carrypted.              |

## 3. Status

Initially, you are placed in the Status page, where you can view or change the status of the server.

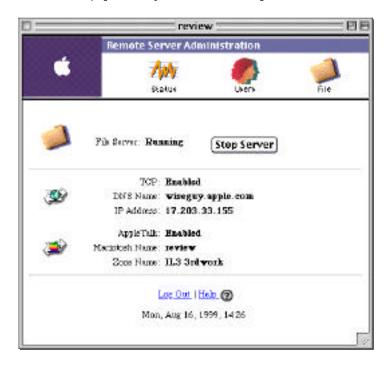

## 4. Users

The Users page allows you to add and delete users or groups. You can also change a user's type to Administrator, which allows that user to use Remote Administration to manage the server (but does not give the user Administrator privileges when logging directly onto the server).

|                                                                                | A CONTRACTOR OF THE OWNER                                                            | 1000                                                       |                                      |
|--------------------------------------------------------------------------------|--------------------------------------------------------------------------------------|------------------------------------------------------------|--------------------------------------|
| Relified                                                                       | Server Administr                                                                     | 1005                                                       | 11.00                                |
| 3                                                                              | An                                                                                   | 8                                                          |                                      |
|                                                                                | Status                                                                               | Ukers                                                      | FM                                   |
| Duer List                                                                      | Group List                                                                           | New Boot                                                   | New Group                            |
| List of anna                                                                   |                                                                                      | find                                                       |                                      |
|                                                                                |                                                                                      |                                                            |                                      |
|                                                                                | click the conc' r second                                                             |                                                            | Total U                              |
| Hatao                                                                          | Kind                                                                                 | Status                                                     | Last Log Or                          |
| Name<br>Desc Access                                                            | K.ind<br>(Se)                                                                        | Steras<br>eschied                                          | Last Log Or<br>Bienc                 |
| Hatao                                                                          | K.ind<br>(Se)                                                                        | Startes<br>eschied                                         | Last Log O<br>Bienc<br>Devic         |
| Name<br>Desta Accesso<br>Prefer, Accesso<br>Unicidated Unic<br>Unicidated Unic | Kind<br>Own<br>( Administration<br>Own)<br>ultical General Lie (Kin<br>Lier Cett I H | Startas<br>excited<br>excited<br>excited<br><u>excited</u> | Last Log O<br>Benc<br>Devic<br>Devic |
| Name<br>Desc Access<br>Politics Access<br>Politics Access<br>United States     | Kied<br>Ost)<br>( Administration<br>Ost)                                             | Startas<br>excited<br>excited<br>excited<br><u>excited</u> | Last Log O<br>Benc<br>Devic<br>Devic |

## 5. File Activity

The File Activity page under the File section allows you to view and control the current usage of the server.

|                                                                                                    |                                                              | review                                                                         |                                                                                        |         |
|----------------------------------------------------------------------------------------------------|--------------------------------------------------------------|--------------------------------------------------------------------------------|----------------------------------------------------------------------------------------|---------|
|                                                                                                    | emote Server Admini                                          | istration                                                                      |                                                                                        |         |
| <b>•</b>                                                                                                    | App.<br>Status                                               | Exers Last                                                                     | Pu Fu                                                                                  |         |
| File Activity                                                                                                    | Data & Share I                                               | Pointa                                                                         | Server Settings                                                                        |         |
|                                                                                                    | arver Activity<br>eaver Cepecity:                            | 50/6                                                                           | 100%                                                                                   |         |
| ıçe History: (84                                                                                                    | second interval)                                             |                                                                                |                                                                                        |         |
|                                                                                                    |                                                              |                                                                                |                                                                                        |         |
|                                                                                                    |                                                              |                                                                                |                                                                                        |         |
| 1699,09:47                                                                                                    |                                                              | L                                                                              | 09/16                                                                                  | 5199, 1 |
| nacted Users                                                                                                    | a coar, click the user's and<br>r disconnection, click the t |                                                                                | 09/16                                                                                  |         |
| nacted Users                                                                                                    |                                                              |                                                                                | 08/16<br>romaeried.<br>Total Connected Unear                                           |         |
| To direction Upper     To directionset     To control o to     To control o to     To control o to     To control o to     To     To  To     To     T                  | er disramoerkan, elick the t                                 | un.<br>uner sebednied to be dis                                                | 08/16<br>romaeried.<br>Total Connected Unear                                           |         |
| <ul> <li>To disconnect</li> <li>To rennello un</li> <li>manected Uper</li> </ul>                                                                                                    | er disconnection, elick the v<br>Connection Type             | er.<br>teor.scheditied to be dis<br>Clasy for mile)<br>Connected Por<br>0.0002 | 09/16<br>Possected<br>Total Connected Unear<br>(day for mile)<br>Table Post<br>0 00:01 |         |
| <ul> <li>To direction</li> <li>To force on the second second seco</li></ul> | Connection Type<br>Apple SourceTCP                           | er.<br>teor.scheditied to be dis<br>Clasy for mile)<br>Connected Por<br>0.0002 | 09/16<br>Possected<br>Total Connected Unear<br>(day for mile)<br>Table Post<br>0 00:01 |         |

#### 6. Disks and Share Points

The Disks and Share Points page allows you manage share points, which are the folders that can be shared with remote users.

| the second second second second second second second second second second second second second second second se | 11                                                           | wiew        |                  |  |
|----------------------------------------------------------------------------------------------------|--------------------------------------------------------------|-------------|------------------|--|
| 100                                                                                                    | mate Server Administration                                   |             |                  |  |
|                                                                                                    | AMA<br>STatus                                                | <b>C</b>    | <mark>і</mark> н |  |
| File Activity                                                                                                   | Blas & Shar                                                  | re Points   | Server Settings  |  |
|                                                                                                    |                                                              |             |                  |  |
|                                                                                                    |                                                              |             |                  |  |
| Heme:                                                                                                    | К is<br>DBI                                                  |             |                  |  |
| Hame<br>Kal_03                                                                                                  | 11722                                                        | 6           |                  |  |
| Hame<br>Rel. COR<br>Server, ND1                                                                                 | DBI                                                          | k<br>k      |                  |  |
| - Show Disks<br>Ham-<br>Ham-<br>Hai -02<br>Incor HDI<br>Incor HD2<br>- Show Share Poin                          | D BI<br>D BI<br>D BI                                         | k<br>k      |                  |  |
| Hame<br>Nal. 225<br>Sarear, HD1<br>Server, HD2                                                                  | D BI<br>D BI<br>D BI                                         | K<br>K      |                  |  |
| Hame<br>Mai (20)<br>Saren MDI<br>Incor MD2<br>+ Show Share Poin                                                 | Dial<br>Dial<br>Dial                                         | K<br>K      |                  |  |
| Hanne<br>Mai, 202<br>Server, MDI<br>Server, HD2<br>A. Show Share Point<br>Name<br>Name Serve Served             | Dial<br>Dial<br>Dial                                         | k<br>k<br>k | c Battory        |  |
| Hanne<br>Mai, 202<br>Server, MDI<br>Server, HD2<br>A. Show Share Point<br>Name<br>Name Serve Served             | Dial<br>Dial<br>Dial<br>Dial<br>Dial<br>Dial<br>Dial<br>Dial | k<br>k<br>k | c Bittures       |  |

## 7. Settings

The Settings page allows you to control server limits. Note that the user interface currently only allows you to specify a maximum of 1,100 connections, but the server itself is not so limited. See the Tech Info Library for information on possible workarounds.

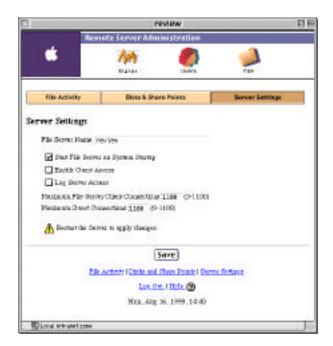

## 8. Sharing Apache Documents

The combination of the Setup Assistant and Remote Administration makes it very easy to configure a server to share files supporting Apache or QuickTime streaming. To start, go back to the Disks and Share Points page (Item 6) and select the disk Server\_HD1.

| _                                                                                                    |                                                                      | review                                                        |                 |
|----------------------------------------------------------------------------------------------------|----------------------------------------------------------------------|---------------------------------------------------------------|-----------------|
| <b>\$</b>                                                                                                    | AM<br>Sotal                                                          |                                                               | 2               |
| Te Activity                                                                                                    | Bais & Ru                                                            | ne Peleis                                                     | Server Settings |
| Sec. 24. Contraction                                                                                                    | 200 C C C C C C C C C C C C C C C C C C                              |                                                               |                 |
| 0                                                                                                    | <mark>Kas:</mark><br>. <u>Petrologist</u><br>works of we beau, as as | iprivileger, skol te<br>K ted                                 | No 2 Mar        |
| Det Franklenge<br>Glanges Factories<br>The short the cash                                                                                | Principent<br>And of an Islam, at as                                 |                                                               | No I STA        |
| Det Franklenge<br>Glanges Factories<br>The skorw the cash                                                                                | 200 C C C C C C C C C C C C C C C C C C                              | Kinl                                                          | Mara Series     |
| Hume<br>Alout 3h Book                                                                                                    | Principent<br>And of an Islam, at as                                 | Kind<br>Dorotest                                              | PLN 2 MOR       |
| Det Frankjoner<br>Chargen Flactmee<br>Te skorer the case<br>Manner<br>Adams Fischer<br>Adams Fischer                                     | Principent<br>And of an Islam, at as                                 | K.tod<br>Dokurest<br>Poliku                                   | Not a serve     |
| Det Draffinge<br>Change Eachtrait<br>Te allorte die case<br>About Meilboor<br>Admin Folder<br>Dectmante                                  | LPitclevet<br>Network without an ad<br>Bernet, Auctivese             | K.md<br>Doloatest<br>Pobler<br>Pobler                         | ha i siya       |
| Det Destellinge<br>Change Eachtraig<br>The allocity the cost<br>Allocat MiniBook<br>Admin Faidher<br>Destruments<br>Manifes              | LPitclevet<br>Network without an ad<br>Bernet, Auctivese             | K.ind<br>Doltareat<br>Politer<br>Politer<br>Politer           | No 1 Mar        |
| Det Frankener<br>Charges Fair Inter<br>Te shorte the cost<br>Abaut Methods<br>Adams Faicher<br>Decements<br>Mariles<br>Barner, Hills, Jö | LPitclevet<br>Network without an ad<br>Bernet, Auctivese             | K.ind<br>Donarest<br>Politer<br>Politer<br>Politer<br>Politer | No I Min        |

Next select the Documents folder, then click Set Privileges.

|                                                                                                    |                                                                                      | review                                               |                 | _  |
|----------------------------------------------------------------------------------------------------|--------------------------------------------------------------------------------------|------------------------------------------------------|-----------------|----|
| Ren                                                                                                    | inte Server Ada                                                                      | nintetration                                         |                 |    |
| <b>*</b>                                                                                                    | Away<br>Status                                                                       | Lasers                                               |                 |    |
| File Activity                                                                                                    | Baba & Sta                                                                           | ane Points                                           | Server Settings | į. |
| Op to carbring to                                                                                                    |                                                                                      |                                                      |                 |    |
| To show the cost                                                                                                    | LEveningsons<br>Martin of the littles or an                                          |                                                      | bear's case.    |    |
| To show the cost                                                                                                    | l Privilegest<br>NEW OF BALINES OF BE                                                | Kind                                                 | Teg/2 carse.    |    |
| <ul> <li>Bit Pair Josep</li> <li>Connect Enclosed</li> <li>To shore the cont</li> <li>Huma</li> <li>To rescale this:</li> </ul>                              | l Privilegest<br>NEW OF BALINES OF BE                                                |                                                      | Teg/2 case.     |    |
| To show the cost                                                                                                    | l Privilegest<br>NEW OF BALINES OF BE                                                | E lad<br>Decement                                    | leg's outs.     |    |
| Set Intellecto     Transet Exclusion     Transet     Hanse     Economitettette     Velocumenti                                                               | l Privilegest<br>NEW OF BALINES OF BE                                                | E had<br>Decement<br>Decement                        | Nez'/ Once.     |    |
| <ul> <li>Set Pairing and<br/>Party Restored<br/>To there for each<br/>Hume<br/>Research Palace<br/>Volumental<br/>methods phanel<br/>interviewich</li> </ul> | Entreligious<br>Next of an inter or 20<br>O.EX.Report, 62<br>No. Activity   Daths in | Eind<br>Dectaent<br>Dectaent<br>Dectaent<br>Dectaent |                 |    |

Now all you need to do is select "Make this a share point and set privileges," and click Save. If you followed the instructions in Section 3, the Demo account and the folder were both already set to the group webpage\_authors by the Setup Assistant, so you don't need to do anything else.

You can repeat the same procedure to share the Movies folder with the group movie\_authors.

|                                                                                                    |                                                                                                    | TENEN            |           |            |        |   | . Ħ |
|----------------------------------------------------------------------------------------------------|----------------------------------------------------------------------------------------------------|------------------|-----------|------------|--------|---|-----|
| A 100 000                                                                                                    | C G I                                                                                                    | an d             | 9         | A          | 1. Ale |   |     |
| And the second second se | cate Server Ad                                                                                                    |                  |           |            |        |   |     |
|                                                                                                    | Ant                                                                                                    |                  |           | 1          |        |   |     |
| 0.000                                                                                                    | th24im                                                                                                    | Loris            |           | Rip.       |        | _ |     |
| File Activity                                                                                                    | Obles 5.35                                                                                                    | uce Polets       | Je        | ner Seldin | (H)    |   |     |
| Folder: Docs                                                                                                    | and a second second sec |                  |           |            |        |   |     |
| ·                                                                                                    |                                                                                                    |                  |           |            |        |   |     |
| Up to each being to                                                                                                    | ales.                                                                                                    |                  |           |            |        |   |     |
| Set Privilegec                                                                                                    |                                                                                                    |                  |           |            |        |   |     |
| C Bet arterler                                                                                                    | es for Bis dem                                                                                                    |                  |           |            |        |   |     |
| 2010/06/201                                                                                                    | that point and                                                                                                    | mi pretingen     |           |            |        |   |     |
|                                                                                                    | 11122201                                                                                                    |                  |           |            |        |   | _   |
| Owner Sparse                                                                                                    | Additional and a second second                                                                                                    | Bood and b       | vite      | :          |        |   |     |
| Date of the second                                                                                                    |                                                                                                    | Read and b       | rite      |            |        |   |     |
| brick                                                                                                    | 8H                                                                                                    | Reved a sty      |           | 12)        |        |   |     |
| Haits all ene                                                                                                    | riared bolders in                                                                                                    | te this see      |           |            |        |   |     |
| Cas's more                                                                                                    | . manne, ce dele                                                                                                    | n Gib fabler     |           |            |        |   |     |
|                                                                                                    |                                                                                                    | -                |           |            |        |   |     |
|                                                                                                    | 03803977                                                                                                    | 3446             | 1000      |            |        |   |     |
|                                                                                                    | Ele Acetto Luna                                                                                                    |                  | 26/06/262 |            |        |   |     |
|                                                                                                    |                                                                                                    | n Oni i Belo 🛞   | 2         |            |        |   |     |
|                                                                                                    | Wet.                                                                                                    | 744 17, 1928, 21 | 53        |            |        |   |     |

# 7. Serving Files with the Apache Web Server

If you've followed this configuration, it is now extremely easy to add files to your Apache web server from any Mac OS client.

## 1. Default Apache home page

To connect to the server and get the default home page, launch your web browser and go to http://review, or http://10.0.2.127 if you are on the isolated subnet created before.

Note that you can use the "Powered by Apache" and "Powered by Mac OS X Server" web badges on your own web site, according to the terms at www.apple.com/about/webbadges.

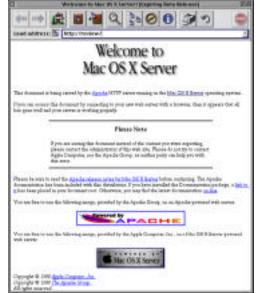

## 2. Connect to the server

To add files to the server, first connect to the server via AppleShare using Network Brower or the Chooser. Navigate to the proper zone, and select it via its AppleTalk name "review." Note that even though you use the AppleTalk name to identify it, all communication with the server usually takes place over TCP/IP.

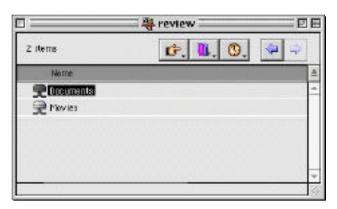

## 3. Log in as Demo

Next, log in as the Demo Account created earlier.

| Connectto           | the file server "review" as: |
|---------------------|------------------------------|
| () Guest            |                              |
| Register            | ed User                      |
| Name:               | Demo Account                 |
| Password:           |                              |
| <b>Clear Text F</b> | accuord                      |

## 4. Mount documents

Since the Demo account is a member of the group webpage\_authors, it can access the Documents share point we just created. Mount and open this folder.

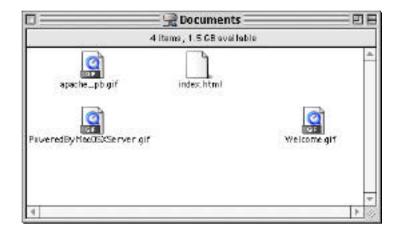

## 5. Copy new web pages

Now edit one of these files, or copy in a whole new site.

## 6. Update web browser

Now just go back to your web browser and click Refresh. There's your new page, already on the server being served by Apache.

# 8. Delivering Digital Media Using QuickTime Streaming

One of the most exciting new features of Mac OS X Server is its ability to stream QuickTime movies over industrystandard protocols to any QuickTime 4 client. Mac OS X Server shipped with a preview version of the QuickTime Streaming Server, which must be updated to work with the QuickTime 4. You also need to apply at least the first Mac OS X Server patch to address some critical bugs that affect QuickTime streaming.

# 8.1 Updating Mac OS X Server to Support QuickTime Streaming

You need to perform the following steps in order to properly support QuickTime streaming on your Mac OS X Server computer. You must be logged in as Administrator on the server in order to perform this update.

1. Update your system to the latest Mac OS X Server patch from the Apple support site (www.apple.com/support).

2. Update to the latest version of the QuickTime Streaming Server.

See the article at til.info.apple.com/techinfo.nsf/artnum/n59004 for more information.

## 8.2 Administering the QuickTime Streaming Server

If you are logged in to the server, you can control various parameters of the server using the QuickTime Streaming Admin application.

## 1. QuickTime Streaming Admin

Use the Server Administration submenu of the Apple menu, or use the Workspace Manager to navigate to /System/Administration/QuickTimeStreamingAdmin.app.

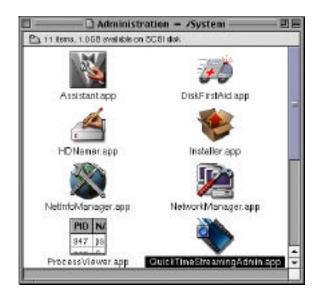

## 2. Settings

The application starts up with the Settings panel. You can use this panel to view the current configuration. If you want to change any of these parameters, you need to authenticate using the Administrator password.

| *              |
|----------------|
| Stop Server    |
| 100 C          |
|                |
| its per second |
|                |
|                |
|                |
|                |
| Save           |
|                |

## 3. Server menu

To obtain more information about the logs, use the Server menu.

|   | Server                |
|---|-----------------------|
| 1 | Stop Server           |
|   | Show Activity Monitor |
|   | Show Access History   |
|   | Show Error Log        |
|   | Settings              |

This can bring up windows showing activity and errors, such as the following:

| Activity                                        | Moniter: review                                                      |
|-------------------------------------------------|----------------------------------------------------------------------|
| Activity since                                  | e 87/02/99 02:10 PM                                                  |
| Current Connections: 3<br>Total Connections: 14 | Corrent Throughput: 200 Kbits/Sec<br>Total Bytes Served: 9535 KBytes |
| Number of Connection                            | ns (last 24 hours) 🔜                                                 |
|                                                 | - 4<br>- 3                                                           |
|                                                 |                                                                      |
| 01/01/09 02:20 PM                               | 07/12/09 02:20 PM                                                    |
| Throughput (in                                  | st 24 hours) 500 tbis<br>- 400<br>- 300<br>- 200                     |
| 17/0 1/99 02 28 FM                              | 200<br>100<br>0<br>07/02/99 02:28 PM                                 |

## 8.3 Installing Sample Movies

The sample movies should be available in the same place as the QuickTime Streaming Server Update (that is, http://asu.info.apple.com/swupdates.nsf/artnum/n11357). If you are logged in to the server, you need to:

- 1. Download the files.
- 2. Unpackage them (double-click the ".tar" file).
- 3. Copy them into the Movies directory.

If you followed the directions in Section 3, then your Movies directory is on a Mac OS Extended (HFS Plus) volume, such as /ServerHD\_1/Movies. Otherwise, it defaults to /Local/Library/QuickTimeStreaming/Movies.

You can also upload files directly from a Macintosh client, if you've placed the movies on a Mac OS Extended (HFS Plus) directory in Section 3 and made it a share point in Section 6. This is useful for installing sample movies if you're not on the server, or for uploading your own movies.

To upload files, simply log on to the file server as explained in Section 7, but select Movies instead of Documents.

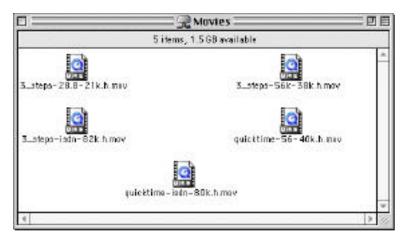

You can stream any movie that has a hint track. If you have QuickTime 4 Pro, you can easily export any movie as a hinted movie, using the Export item from the File menu of the QuickTime Player.

## 8.4 Accessing Streaming Movies from a QuickTime Client

You can receive streamed movies from any QuickTime 4-enabled client application.

## 1. Install QuickTime 4

Download QuickTime 4 from www.apple.com/quicktime, and install it on your client system. Note that if you are using a NetBoot client, you need to perform the installation using the NetBoot Desktop Administrator.

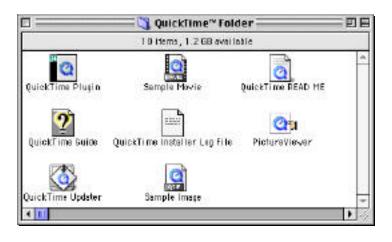

## 2. Launch QuickTime Player

You can easily do this via the alias on the desktop. The player defaults to the QuickTime showcase movie, which takes you to the QuickTime web site.

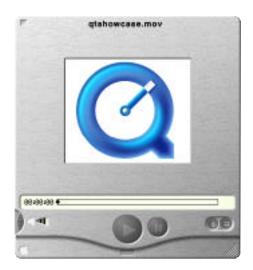

## 3. Enter URL

To access movies stored on the server, simply go to the File menu of the QuickTime Player and select Open URL. Enter a URL for RTSP (Real-Time Streaming Protocol) services. All you need is the name (or IP address) of the server and the name of the file relative to the Movies directory. Future versions of the server may allow you to view the list of available movies dynamically.

| Open URL                               |    |
|----------------------------------------|----|
| Enter an Internet URL to open:         |    |
| rtsp://review/quicktime-isdn-80k.h.mov | \$ |
| Cancel                                 | ОК |

## 4. View movies

The movie starts playing directly from the server. If it is a stored movie (as opposed to a live broadcast), you can use the slider to select precisely which part of the movie you want to view, without having to download the intervening content.

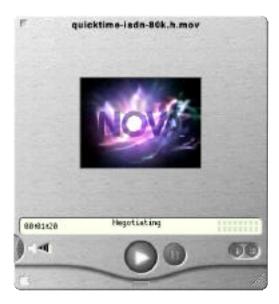

# 9. Installing and Exploring WebObjects

If you are interested in adding dynamic content to your web site, you may want to make use of WebObjects. However, WebObjects is intended for use only by web developers, so you may want to skip this section. This section only touches on the features of WebObjects. If you are interested in learning more, you should study the developer documentation (/System/Documentation/Developer/WebObjects) and visit the WebObjects web site, at www.apple.com/webobjects.

# 9.1 Installing WebObjects

If you are installing from the software CDs, you need to install WebObjects from the WebObjects 4 Developer CD. Otherwise, WebObjects should have been installed automatically on your hard drive, and you can skip directly to Section 9.2.

The WebObjects CD actually contains several versions of the WebObjects software, which can be unlocked using different serial numbers. You should have a serial number for WebObjects Developer for Mac OS X Server on your CD envelope cover. You would need to purchase additional licenses to use other functions of WebObjects.

## 1. Log in directly to the server as Administrator

You must be the Administrator to install System files such as WebObjects.

## 2. Insert the WebObjects 4 CD

This is an ISO 9660 CD, since it is also used by other WebObjects platforms.

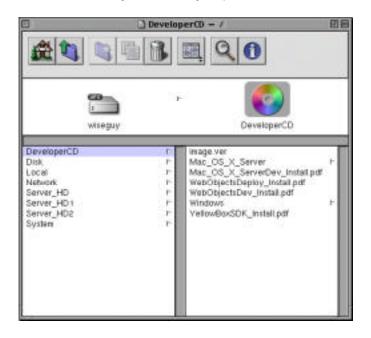

## 3. Open and read the file WebObjectsDev\_Install.pdf

You need only read the first chapter, about Mac OS X Server installation.

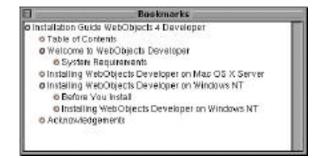

## 4. Open the WebObjectsDeveloper.mpkg multipackage

This is located in the Mac\_OS\_X\_Server folder. You should deselect some of the rarely used packages (Profile Libraries, Emacs, and Source) to speed installation, but leave the rest because they are needed for the examples.

| Checked packages will be installed:                                                                                                    | ijects 4.8 Developer<br>Size:                           |
|----------------------------------------------------------------------------------------------------|---------------------------------------------------------|
| WebObjects Deployment                                                                                                    | 9.007 K                                                 |
| Developer Documentation                                                                                                    | 115,787 K                                               |
| Developer Tools                                                                                                    | 33,859 K                                                |
| Developer Software Libraries                                                                                                    | 51,618 K                                                |
| Enterprise Objects Developer v3.0                                                                                                    | 32, 134 K                                               |
| Mac OS X Server Profile Libraries                                                                                                    | 16.649 H                                                |
|                                                                                                    | 31,091 H                                                |
| G Sources                                                                                                    | 224, 193 H                                              |
| ☑ OpenBase Life Adaptor                                                                                                    | 1,552 4                                                 |
| WebObjects Examples                                                                                                    | 19,276 K                                                |
| 🗹 WebObjects Developer                                                                                                    | 59,394 K                                                |
| Description:                                                                                                    | Disk space required: 3 15 )                             |
| This package contains the files you need to a<br>applications, install this package as root only<br>X Server. Once installed, please consult the<br>(under WebObjects in the Apple Menu) for n | an computers running Mac OS<br>WOInfoCenter application |

#### 5. Run the installer and enter the serial number

Click Install, and then Continue when it warns you that programs will be run during installation. The installation can take up to 30 minutes, largely due to the size of the documentation. You may need to click OK a couple of times as it overwrites certain existing files.

Toward the end, it will ask you for the WebObjects Developer Serial Number. You must enter the number exactly as shown on the label of your CD cover.

## 6. Log out from the Administrator account

You can access WebObjects from any account, or even another computer.

## 9.2 WebObjects InfoCenter

The simplest way to familiarize yourself with the WebObjects tools is to use the WOInfoCenter application. Since this is best done from the console of the server, you should do this only on a Mac OS X Server computer that is not currently in use as a production server.

This assumes you have installed and licensed a browser such as OmniWeb (located on the install CD) on your server. If not, you can also use a web browser from inside the MacOS.app compatibility environment, which you configure just like a normal Mac OS system (with its own IP address).

## 1. Launch WO Info Center

You need to do this from the WebObjects submenu of the Apple menu, at the console.

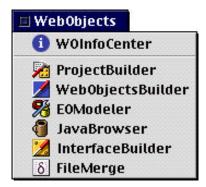

It will attempt to launch a web browser on the server. If one is not available, you need to point your browser to the indicated port on the server system, for example, http://10.0.2.127:1378. Note that the port used (e.g., 1378) varies between invocations, and may be different from that shown here.

| 🗉                                                                                                    | E  |
|----------------------------------------------------------------------------------------------------|----|
| Valcome to the WebObjects info Center. This web application will autoleanch your<br>browser with the correct URL.<br>If for some reason your web browser does not launch automatically, please connect<br>to the following URL: | 11 |
| http://localhoet:1378/                                                                                                    |    |
| Hey 21 15:88:18 V0InfoCenter[1875] Vaiting for requests                                                                                                    |    |
|                                                                                                    |    |
|                                                                                                    | *  |

## 2. View Info Center Help

You will see the following page on your web browser. This is the home page for the WOInfoCenter application. It shows the type of information available, as well as help and searching capabilities.

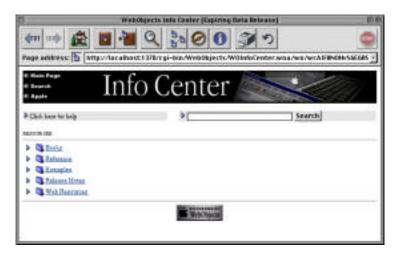

## 3. Select a specific example

We will select a task-based example. Click Examples, WebObjects, and Task-based Examples. After each click, the page will be reloaded.

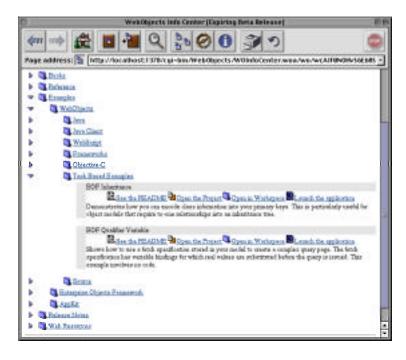

### 4. Launch the example

WOInfoCenter allows you to both view and run the application. To start with, run the EOF Inheritance example by clicking "Launch the application." This will launch another browser window containing a login screen. For this example, you can log in as "guest" with password "guest."

| Direct to Web [Expiring Beta Release]                          | 四田      |
|----------------------------------------------------------------|---------|
| (m) (m) (m) (m) (m) (m) (m) (m) (m) (m)                        |         |
| Page address: Thttp://localhost:1499/cgi-bin/WebObjects/Inheri | tance · |
|                                                                |         |
| The Relation of                                                |         |
| DIRECT TO WEB                                                  |         |
| Lemman: cret                                                   |         |
| Pasroord:                                                      |         |
| Assistent:                                                     |         |
| Login                                                          |         |
|                                                                |         |
|                                                                |         |

## 5. Enter a search

This brings up a data entry window for browsing the Movies database, which is an OpenBase Lite database used for many of the examples. For instance, you can enter the customer last name "Grace" and click the magnifying glass icon.

| El Inferitance: QueryAll (Expiring Deta Release) El E |               |                         |             |                  |                |
|-------------------------------------------------------|---------------|-------------------------|-------------|------------------|----------------|
| 🖛 🕪 🎎 🖪                                               | 🗎 Q           | \$ 00                   | 30          |                  |                |
| Pege address: 5 bttp://                               | locathest:14M | /cgi-bin/Web0bjects/Inb | eritance.wo | e/wo/LK2wb2lKis4 | Byge1/48FegeWi |
|                                                       | Find          |                         |             |                  |                |
| Custamer =                                            | Datkies       |                         |             |                  |                |
| Scath.                                                | Contorese     | place Last Name         | ÷ 4 +       | + Ceana          | <b>P</b> +     |
|                                                       | Gane Notice   | where Nome              | : u .       | :                | 20             |
| 3 New.                                                | Samilar       | where Name              | :           |                  | 20             |
|                                                       | Gent          | where Last Name         | \$ in 1     | 4                | 20             |
| Home                                                  | Lorda         | where,                  | in E. M.    |                  | 20             |
| Logina 1                                              | Node          | where Last Name         |             |                  | P+             |
|                                                       | NeteHola      | where .                 | 10 24       |                  | P              |
|                                                       | Beefd         | where .                 | 4           |                  | P              |
| 100000000000                                          | that          | where Unit ID           |             | 1                | 20             |
| Mar Martin                                            | VideoTape     | when                    | ir a        | 4                | 20             |
| General                                               | Norie         | stars Title             | 1 is +      |                  | <b>P</b> +     |
| 2                                                     |               | () 0.156840663.         |             |                  |                |
|                                                       |               |                         |             |                  |                |

| 0                                                                                                    | Inheritance: List | Customer (Expirm | g Beta Release) |                        | 日日        |
|----------------------------------------------------------------------------------------------------|-------------------|------------------|-----------------|------------------------|-----------|
| em 🗰 😥 🖺                                                                                                    |                   |                  | <b>シ</b> の      | Khuch 21Kis di Berne I | CREanew + |
|                                                                                                    | List              |                  |                 |                        |           |
| Customer +                                                                                                    | 4 Charlometry(s)  | Last Name &      | First Name II   | Rentals                | _         |
| Service and and a service and a service and |                   | LB Cher          | Ere.            | -                      |           |
| New.                                                                                                    |                   | Canal Court      | Beace           | *                      |           |
|                                                                                                    |                   | <b>68</b> 000    | Dan             | -                      |           |
| Home                                                                                                    |                   | <b>46</b> 0000   | Jamis .         | •                      |           |
| Logout                                                                                                    |                   | New Mos          | nher New Guest  |                        |           |
|                                                                                                    |                   | 6                | Return          |                        |           |
| VebObjegs                                                                                                    |                   |                  |                 |                        |           |

This returns a list of all the customer records containing that last name.

## 6. Open the project

If you are a developer and want to understand how that is done, you can look at the actual source code for the application. Go back to the WOInfoCenter page for the EOF Inheritance example, and select "Open the Project." This opens ProjectBuilder, the primary tool for managing source code and other resources associated with an application. Note that if you are running the web browser in MacOS.app, you need to switch back to the main server environment using the Application menu in order to see ProjectBuilder. You can copy this code to your own directory, and modify and recompile the application to help you learn more about WebObjects.

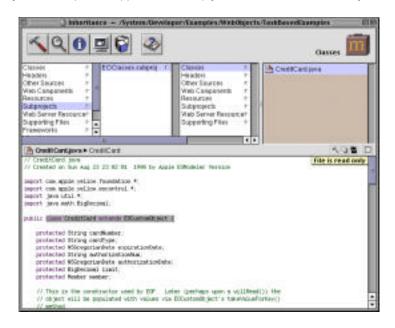

If you are planning a major development project with WebObjects, you should attend one of the many WebObjects training sessions being held around the U.S., and occasionally in other countries. For more information, visit www.apple.com/webobjects.

Apple Computer, Inc. 1 Infinite Loop Cupertino, CA 95014 408-996-1010 www.apple.com

© 1999 Apple Computer, Inc. All rights reserved. Apple, the Apple logo, AppleShare, AppleTalk, Mac, Macintosh, Power Macintosh, QuickTime, and WebObjects are trademarks of Apple Computer, Inc., registered in the U.S. and other countries. Finder and iMac are trademarks of Apple Computer, Inc. Java is a trademark or registered trademark of Sun Microsystems, Inc. in the U.S. and other countries. Acrobat and Adobe are trademarks of Adobe Systems Incorporated. UNIX is a registered trademark in the United States and other countries, licensed exclusively through X/Open Company, Ltd. Other product and company names mentioned herein may be trademarks of their respective companies. Mac OS X Server includes software developed by the Apache Group for use in the Apache HTTP server project (http://www.apache.org/). Mac OS X Server includes software developed by the University of California, Berkeley and its contributors. Product specifications are subject to change without notice.